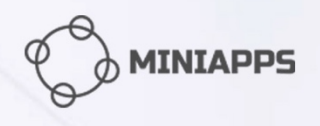

# **Visual Editor Guides**

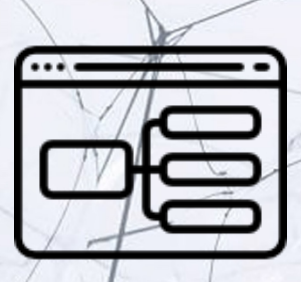

# **How to connect MiniApps bot to Telegram**

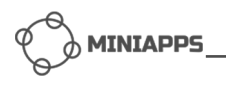

#### **Table of Contents**

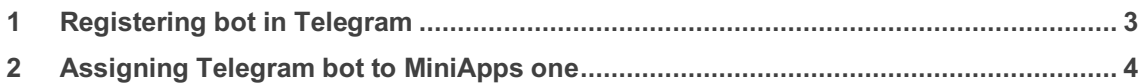

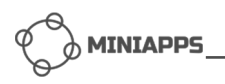

## **1 Registering bot in Telegram**

First of all, open any Telegram messenger: mobile application (for example for Android), web instance, desktop one, or others.

You can find official description here: https://core.telegram.org/bots#botfather. Below is just a brief instruction.

- 1. Find the *BotFather* bot and click *start*. The bot will answer with all possible commands it can process. You need the first one: */newbot* - a new bot creation.
- 2. Click it or type and the bot will answer: *Alright, a new bot. How are we going to call it? Please choose a name for your bot.*
- 3. Type a name for you new bot. E.g. "*MyNewTest*". You will get the answer: *Good. Now let's choose a username for your bot. It must end in `bot`. E.g.: TetrisBot or tetris\_bot.*
- 4. Now fill in a username (it must be unique). Let's use *MyNewTelegramTest\_bot*.

Finally, you will get a message like this:

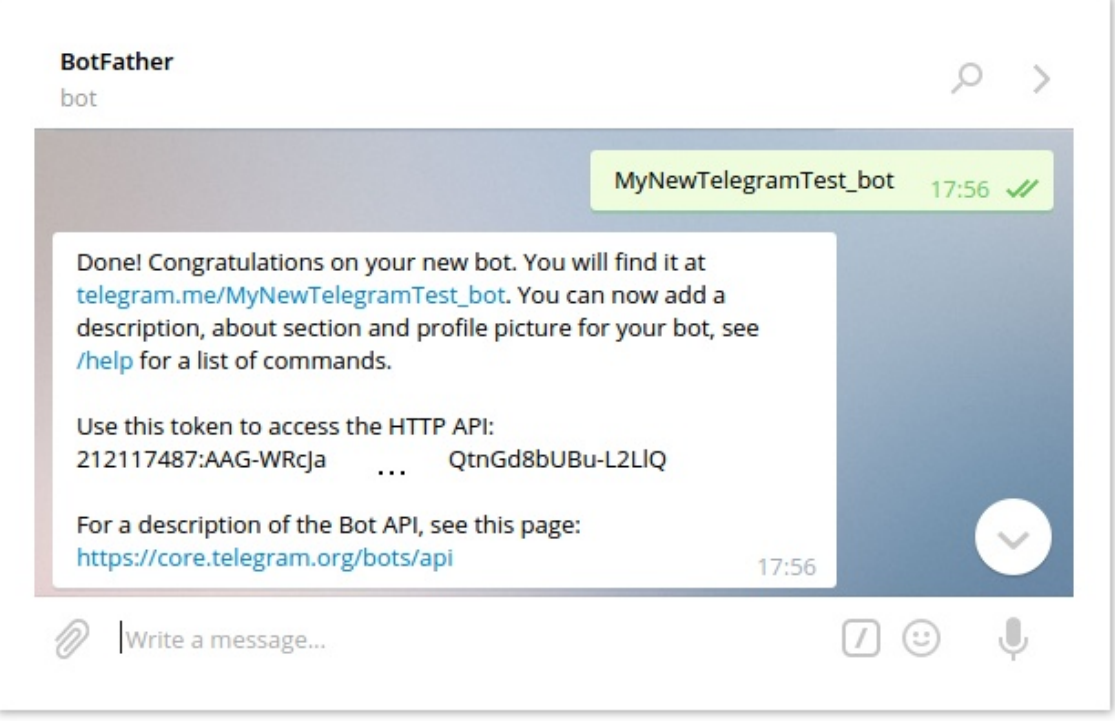

As a result, we get **Telegram bot token**, which in our case is: *212117487:AAG-WRcJa...QtnGd8bUBu-L2LlQ*. *Save it somewhere, you will need it later!*

Now you can find your newly registered bot by typing the bot username: *mynewtelegramtest bot* in the *search* field like before or by clicking *telegram.me/MyNewTelegramTest\_bot* link in the last BotFather's output.

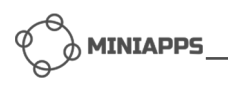

## **2 Assigning Telegram bot to MiniApps one**

Let's connect our Telegram bot to MiniApps one.

Log in to MiniApps using the link https://dev.miniapps.run/private/my-bots. You will see all your bots created before. Select the one you need. The bot details will appear:

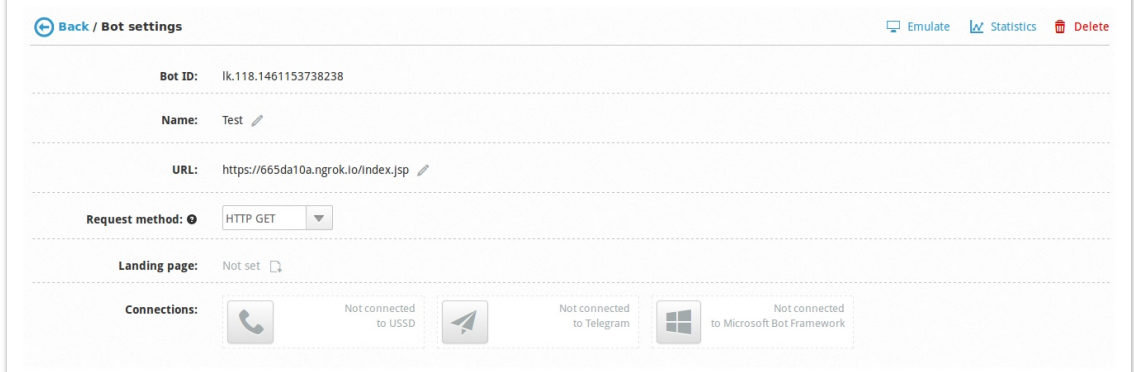

In the *Connections* area, there is a gray Telegram icon with *Not connected to Telegram* hint. Click it and fill in the previously saved *Telegram token*.

Click *Assign* button. Now the icon is active and the bot name defined in the Telegram messenger appears:

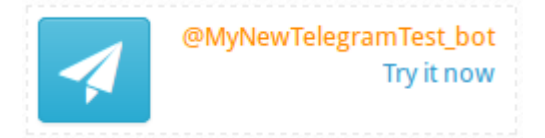

From now on, your users can use Telegram messengers to communicate with your bot.